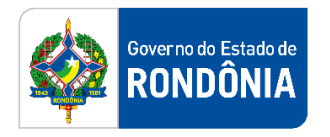

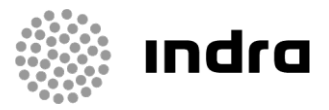

SIGEF/RO – Sistema Integrado de Planejamento e Gestão Fiscal do Estado de Rondônia

# **MANUAL DE PROCEDIMENTO DO USUÁRIO**

**Módulo de Execução Orçamentária (ORC) – Alterações Orçamentárias**

Porto Velho, Setembro/2020

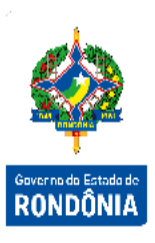

## **Sumário**

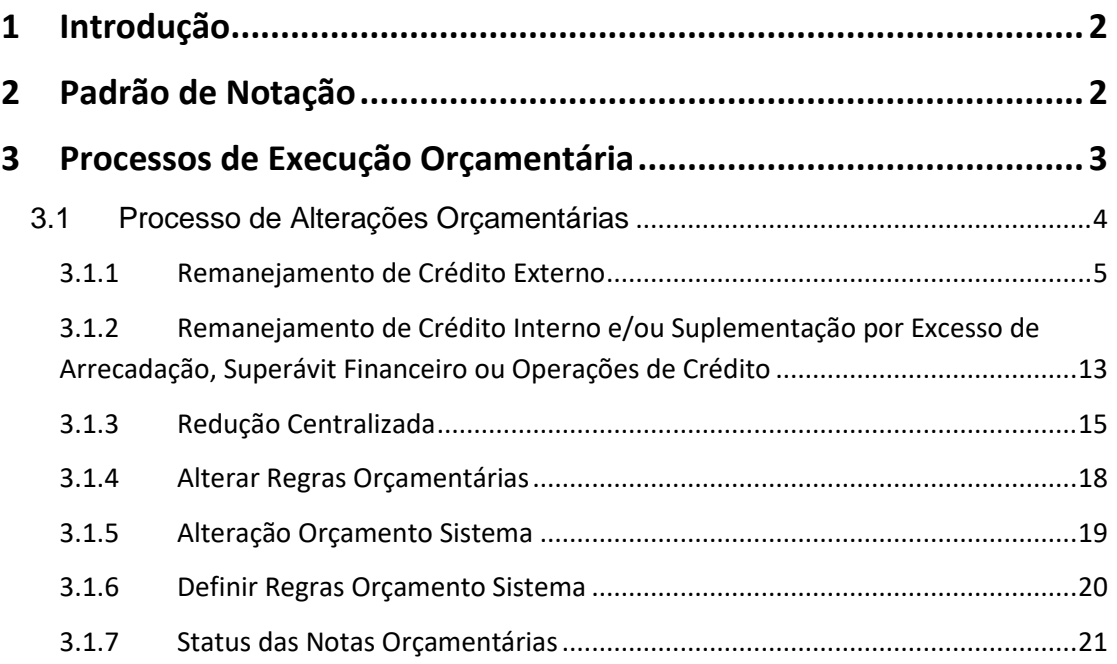

## <span id="page-2-0"></span>**1 Introdução**

Este documento apresenta um estudo analítico dos processos de Alterações Orçamentárias realizados no Módulo de Execução Orçamentária do SIGEF, de suas funcionalidades, legislação, funções, competências, dimensão e interfaces.

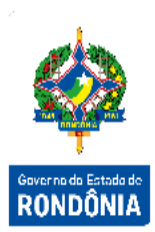

## <span id="page-2-1"></span>**2 Padrão de Notação**

Os padrões de notação referenciam eventos significativos para a representação gráfica do fluxo de um processo, possibilitando a compreensão pelo público interessado do sincronismo das atividades desenvolvidas, dos recursos humanos, materiais mobilizados e, principalmente, das informações produzidas e disponibilizadas.

Para a correta compreensão, o fluxo do processo deve ser lido no sentido da esquerda para a direita e de cima para baixo, seguindo-se a direção das setas que ligam os eventos ali representados.

Os Padrões de Notação utilizados nos fluxos do processo são os que seguem:

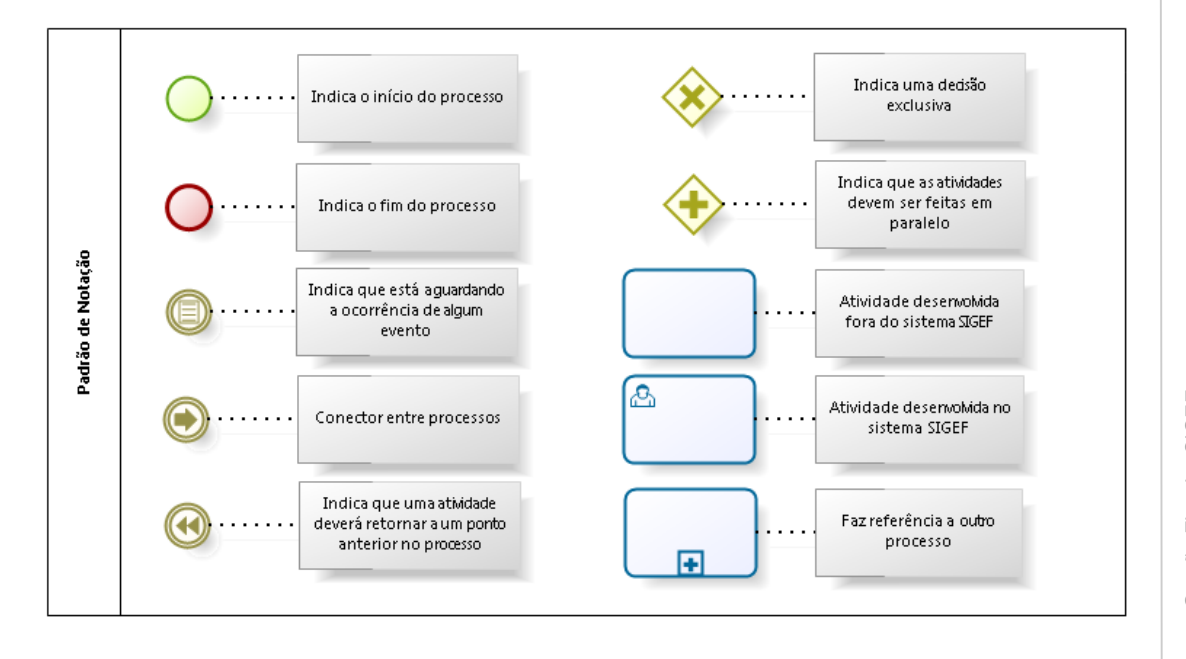

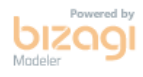

Nos próximos tópicos, logo após a demonstração do fluxo de cada processo, serão descritos os procedimentos, seus aspectos técnicos, unidades administrativas envolvidas, bem como a indicação da funcionalidade que os automatizam no SIGEF.

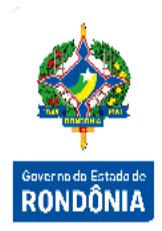

## <span id="page-3-0"></span>**3 Processos de Execução Orçamentária**

O objetivo deste módulo é permitir controlar as informações adequadas para o acompanhamento da execução do orçamento anual do Estado, atendendo as diretrizes e controles exigidos pela legislação vigente. Este módulo estará gerenciando o pré-empenho, o empenhamento da despesa, as funcionalidades necessárias para o remanejamento de créditos e solicitações de créditos adicionais, observando as metas, as prioridades e os limites para a Administração Pública.

Execução Orçamentária é a utilização dos créditos consignados no orçamento e nos [créditos](https://pt.wikipedia.org/w/index.php?title=Cr%C3%A9ditos_adicionais&action=edit&redlink=1)  [adicionais,](https://pt.wikipedia.org/w/index.php?title=Cr%C3%A9ditos_adicionais&action=edit&redlink=1) visando à realização das subações atribuídas às unidades orçamentárias.

As execuções orçamentárias e financeiras ocorrem concomitantemente, por estarem atreladas uma a outra. Havendo orçamento e não existindo o financeiro, não poderá ocorrer a despesa. Por outro lado, pode haver recurso financeiro, mas não se poderá gastá-lo, se não houver a disponibilidade orçamentária.

Em consequência, pode-se definir execução orçamentária como sendo a utilização dos créditos consignados no Orçamento ou Lei Orçamentária Anual - LOA. Já a execução financeira representa a utilização de recursos financeiros, visando atender à realização dos projetos e/ou atividades atribuídas às Unidades Orçamentárias pelo Orçamento.

A responsabilidade de realizar a Execução Orçamentária do Orçamento do Estado é direcionada as Unidades Gestoras e suas diversas Gestões. Cabe ao responsável por cada Unidade Gestora realizar o comprometimento das despesas que serão geradas pela Unidade Gestora ao longo do ano corrente.

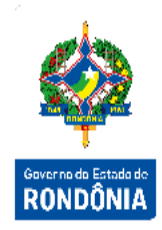

#### <span id="page-4-0"></span>**3.1 Processo de Alterações Orçamentárias**

Os Créditos Adicionais são autorizações de despesas não computadas ou insuficientemente dotadas no Orçamento Público. São abertos durante a execução do orçamento para efetivação de ajustes ou adição de novas dotações orçamentárias não previstas na LOA. Só passam a constituir efetivas dotações de despesas após o ato executivo que lhes defina a natureza, estabeleça a destinação e fixe o valor.

Existem dois atores principais dos procedimentos relacionados ao processo de Alterações Orçamentárias, que são o Órgão Central de Orçamento e as Unidades Gestoras / Gestão. O primeiro funciona como regulador das atividades e o segundo executor e principal afetado pelos atos e fatos administrativos realizados.

Só poderão sofrer alterações orçamentárias, créditos orçamentários que tenham sido oriundos da LOA ou de lei orçamentária especifica. Ou seja, Créditos onde a Unidade Orçamentária presente na Célula da Despesa (componente orçamentário formado por Unidade Orçamentária, Subação, Fonte de Recurso e Natureza da Despesa) esteja relacionada à Unidade Gestora / Gestão executora do orçamento. Não atendem a essa condição créditos recebidos por Descentralização.

Dentro do sistema SIGEF as alterações orçamentárias podem ser de dois tipos: Remanejamentos ou Suplementações.

- $\checkmark$  Remanejamentos: São caracterizados por um acréscimo de dotação por intermédio de uma redução de dotação. Os remanejamentos podem ocorrer na mesma unidade orçamentária ou entre diferentes unidades orçamentárias;
- Suplementações: São caracterizadas por acréscimos orçamentários em virtude do excesso de arrecadação, superávits financeiros do ano anterior, operações de crédito.

Este processo possui um conjunto de documentos que irão formalizar o ato executado no sistema, além de realizar a escrituração dos registros contábeis relacionados ao ato administrativo. Tais documentos e os tipos de alterações orçamentárias serão detalhados nos próximos itens.

#### <span id="page-5-0"></span>**3.1.1 Remanejamento de Crédito Externo**

O Remanejamento de Créditos Externos ocorre quando uma Unidade Gestora deseja realizar uma Alteração Orçamentária por meio de disponibilização de Créditos Orçamentários da Unidade Orçamentária que executa o orçamento para outra Unidade Orçamentária.

Neste caso, dos quatro componentes da Célula Orçamentária, a Unidade Orçamentária será necessariamente alterada.

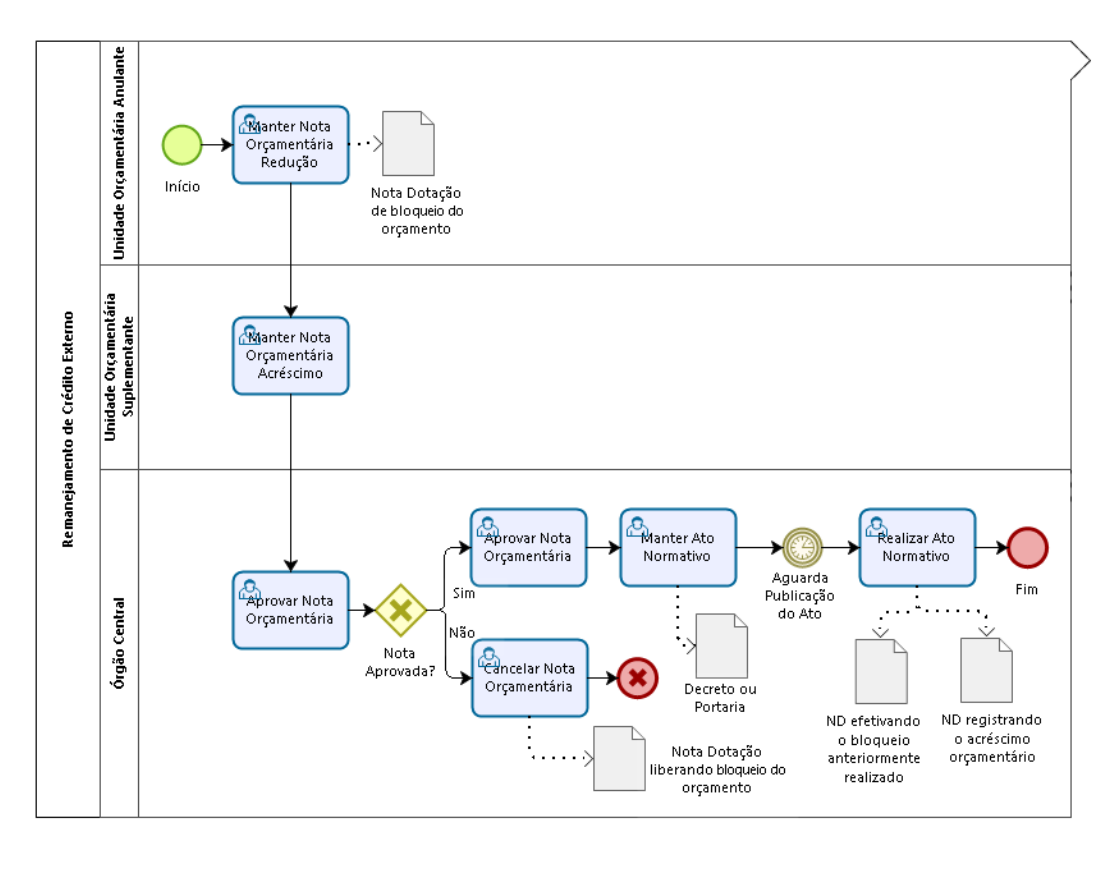

bizagi

Sempre que necessário durante a execução financeira, a Unidade Anulante deve cadastrar a Redução por meio da funcionalidade "**Manter Nota Orçamentária Redução**" no menu "Execução Orçamentária" do SIGEF.

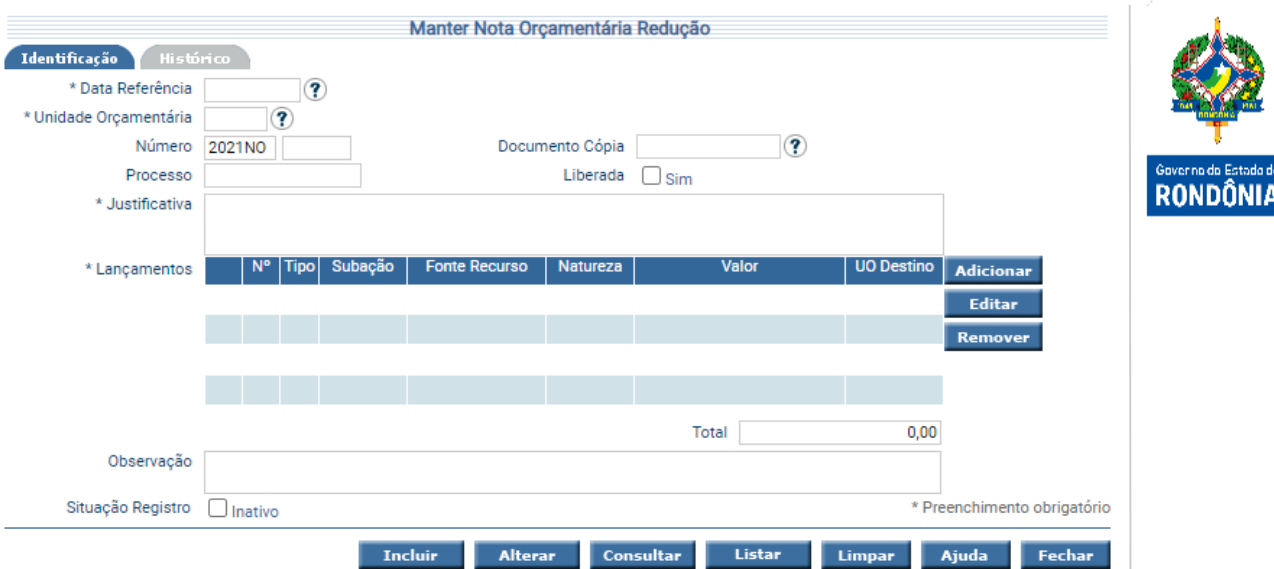

Para incluir, preencha os campos da tela e escolha **Incluir**. Não preencha o número da Nota Orçamentária, pois o mesmo será gerado pelo sistema.

Para preencher a lista de lançamentos use as opções de **Adicionar**, **Editar** e **Remover** de acordo com a necessidade.

Ao clicar na opção **Adicionar**, o sistema exibe a tela abaixo para inclusão dos lançamentos:

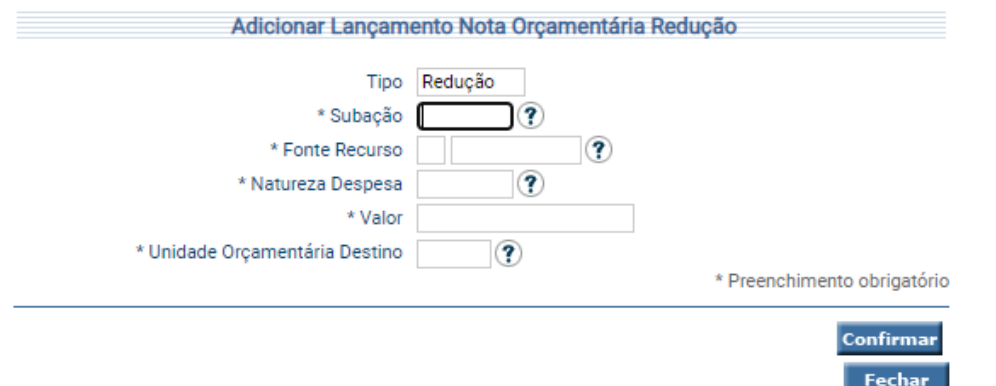

Ao final do preenchimento clique em **Confirmar** e o sistema exibirá o seu lançamento na tela anterior.

Para alterar, informe a Unidade Orçamentária, Número da Nota Orçamentária e escolha **Consultar**. O sistema irá montar a tela com as informações referentes a esse registro. Efetue as alterações necessárias e pressionar em **Alterar**.

A opção **Listar** permite que o ator selecione o registro desejado por meio de lista auxiliar É obrigatório informar na Nota Orçamentária de Redução a Unidade Orçamentária que receberá o Crédito.

Para liberar uma Nota Orçamentária de Redução é necessário marcar a mesma como '**Liberada**'. Somente após a liberação é que a Unidade Gestora / Gestão que executa o Orçamento da Unidade Orçamentária informada como receptora dos Créditos Orçamentários, irá visualizar a Nota Orçamentária de Redução confeccionada.

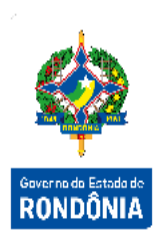

Quando liberada, a Nota Orçamentária de Redução não poderá mais sofrer alterações, apenas ser cancelada ou aprovada. Além disso, os lançamentos identificados como Redução, serão escriturados por uma **"Nota de Dotação"** como bloqueios orçamentários, reduzindo assim os saldos das respectivas Células Orçamentárias.

A Unidade Favorecida, através da funcionalidade "**Manter Nota Orçamentária Acréscimo**", consulta a lista de todas as Unidades Orçamentárias que fizeram repasses para ela, seleciona as Notas Orçamentárias de Redução desejadas e informa onde deve ser lançado o crédito.

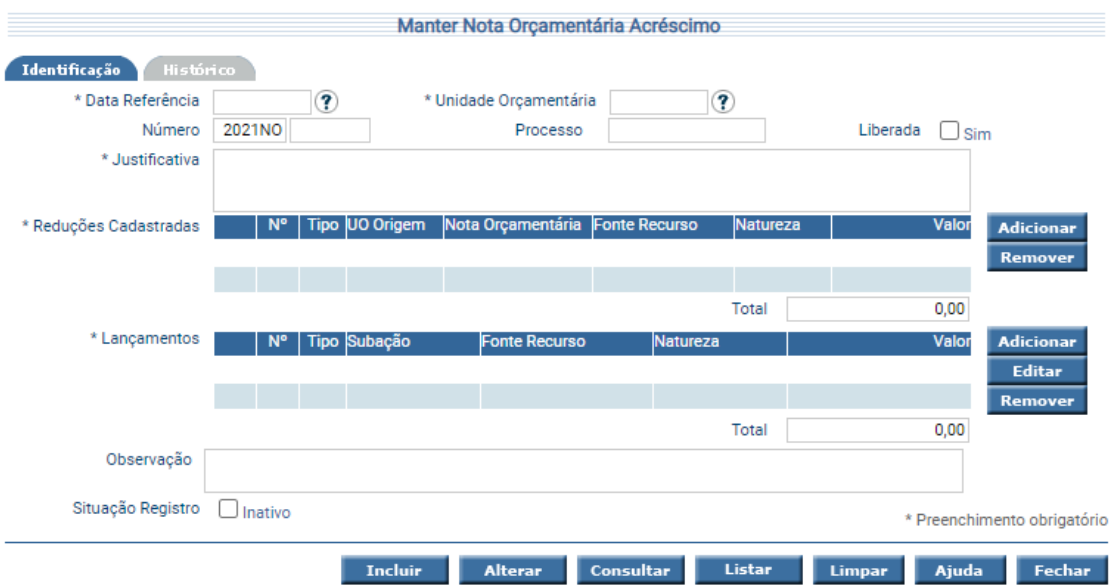

Para incluir, preencha os campos da tela e escolha **Incluir**. Não preencha o número da Nota Orçamentária, pois o mesmo será gerado pelo sistema.

Ao clicar na opção **Adicionar**, o sistema exibe a tela abaixo para associar as Notas Orçamentárias de Redução:

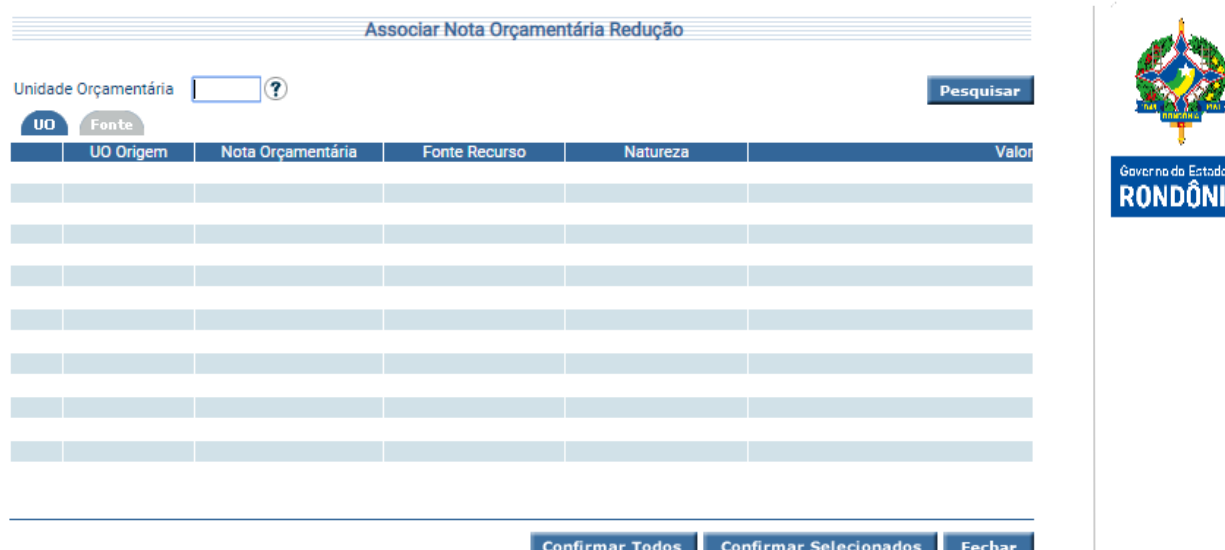

Podem ser associadas até 30 (trinta) Notas Orçamentárias por vez.

Uma vez associadas a alguma Nota Orçamentária Acréscimo, o sistema não permite que as Notas Orçamentárias Redução possam ser utilizadas novamente.

Para preencher a lista de lançamentos use as opções de **Adicionar**, **Editar** e **Remover** de acordo com a necessidade.

Ao clicar na outra opção **Adicionar**, o sistema exibe a tela abaixo para adicionar os lançamentos de acréscimo:

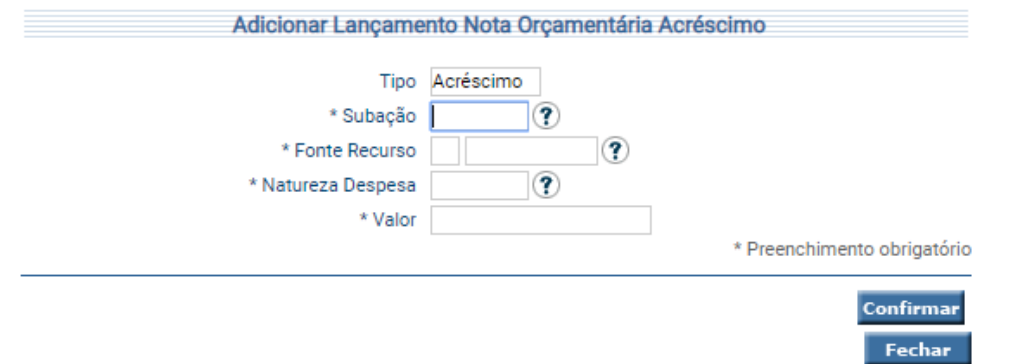

Para finalizar o procedimento é necessário que a Nota Orçamentária gerada seja liberada para aprovação pelo Órgão Central de Orçamento. Para liberar uma Nota Orçamentária de Acréscimo é necessário marcar a mesma como '**Liberada**' na opção 'Sim'.

Quando liberada, a Nota Orçamentária de Acréscimo não poderá mais sofrer alterações, apenas ser aprovada, cancelada ou devolvida pelo Órgão Central do Orçamento.

Para alterar, informe a Unidade Orçamentária, Número da Nota Orçamentária e escolha **Consultar**. O sistema irá montar a tela com as informações referentes a esse registro. Efetue as alterações necessárias e pressionar em **Alterar**.

O relatório **"Listar Pares Nota Orçamentária"** exibe as Notas Orçamentárias de Acréscimo que estão associadas à Nota Orçamentária de Redução e vice-versa.

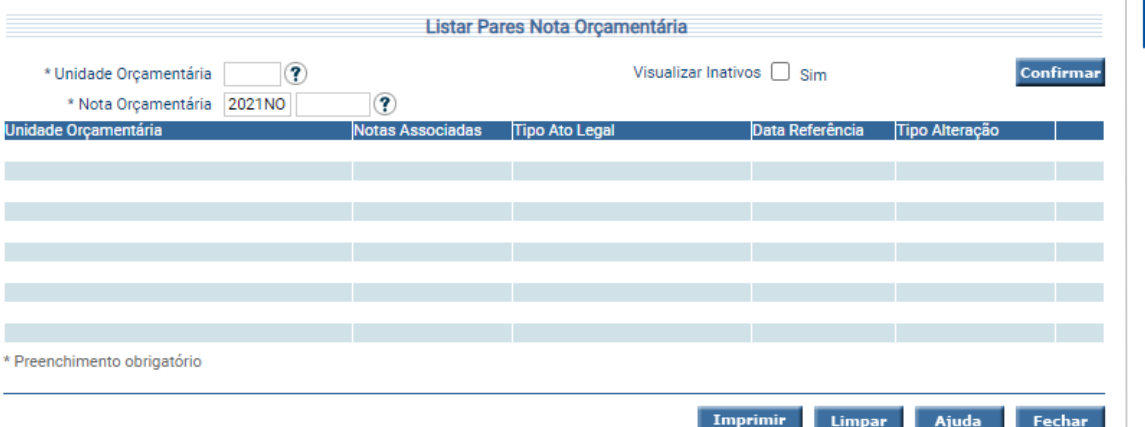

Esta transação permite listar as associações entre as Notas Orçamentárias de Redução e de Acréscimo cadastradas no sistema. Preencha as informações solicitadas e pressione **Confirmar**.

O sistema irá listar a Unidade Orçamentária, o Número da Nota Orçamentária, o Tipo Ato Legal, a Data de Referência, o Tipo de Alteração e uma coluna com o status do registro, que atendam integralmente ao critério informado, possibilitando em seguida, a impressão de relatório, selecionando **Imprimir**. Um clique na coluna Número permite o acesso ao detalhamento da Nota Orçamentária.

A segunda etapa de uma Alteração Orçamentária é a aprovação, o cancelamento ou a devolução da solicitação, da Nota Orçamentária liberada na etapa anterior. Tais procedimentos serão realizados exclusivamente pelo Órgão Central de Orçamento utilizando a funcionalidade "**Aprovar Nota Orçamentária**" ou "**Cancelar Nota Orçamentária**".

Para analisar as Notas Orçamentárias, o Órgão Central deve acessar a funcionalidade "**Aprovar Nota Orçamentária**" no menu "Execução Orçamentária". O sistema exibe uma lista com todas as Notas Orçamentárias de Redução que possuam a situação "Liberada" e as Notas Orçamentárias de Acréscimo que possuam já aprovadas sua correspondente Redução para o usuário identificar a Nota Orçamentária que deseja aprovar.

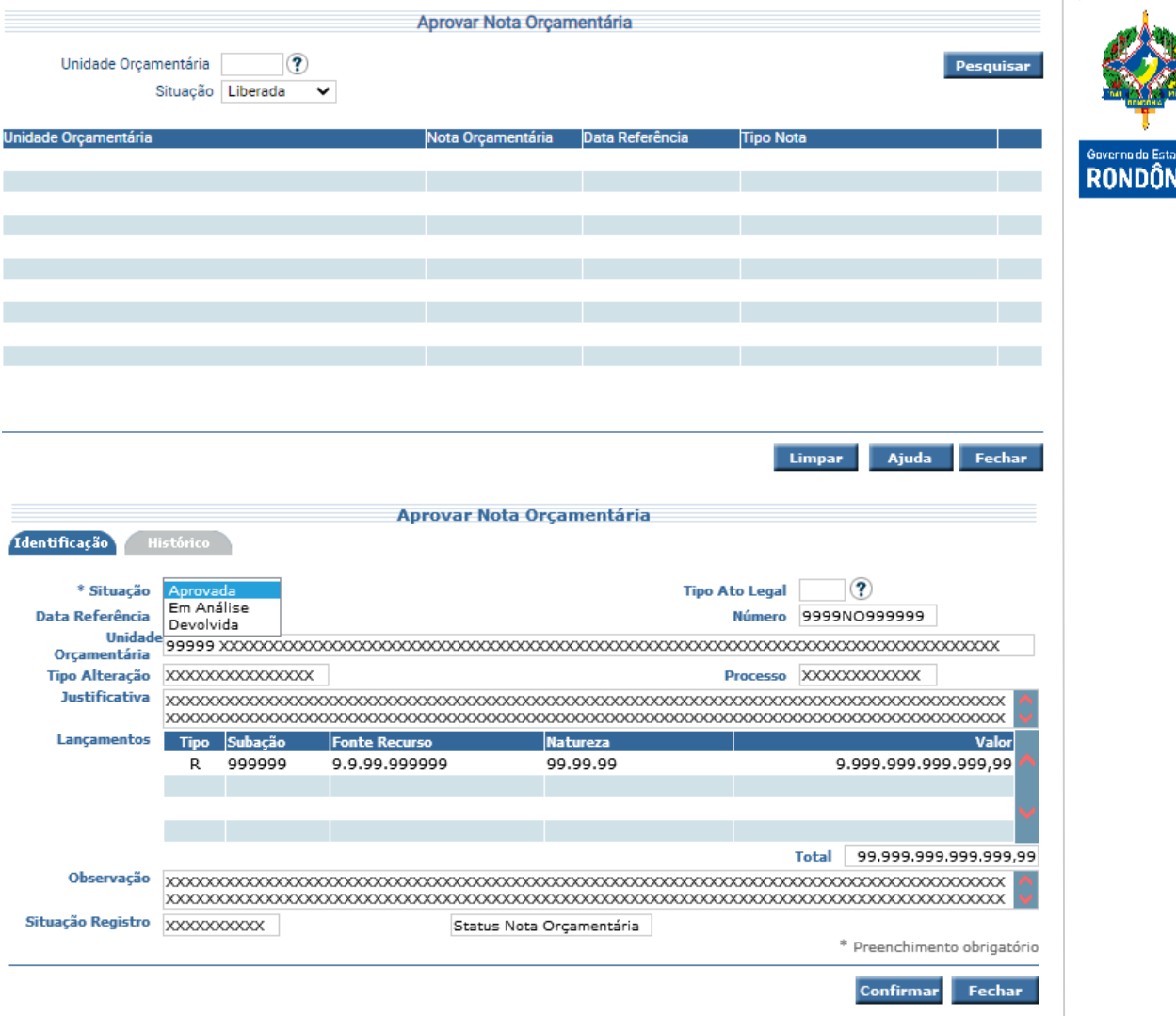

Ao ser aprovada, a Nota automaticamente passa para a situação "Aprovada". Caso a Nota Orçamentária esteja pendente de alguma informação, o Órgão Central deverá devolver a Nota Orçamentária informando no campo Observação os ajustes necessários. A nota volta para a Unidade realizar os ajustes e deverá ser encaminhada ao Órgão Central novamente. As informações descritas no campo observação poderão ser visualizadas na aba Histórico da Nota Orçamentária e Aprovar Nota Orçamentária.

Caso a Nota Orçamentária não seja aprovada, o Órgão Central deve acessar a funcionalidade "**Cancelar Nota Orçamentária**", informar a Unidade Orçamentária, o número da Nota Orçamentária, justificar o motivo do cancelamento e rejeitar a Nota. Ao cancelar, o sistema libera o saldo "Bloqueado para Remanejamento" recompondo o "Credito Disponível" e a Nota passa para a situação "Cancelada".

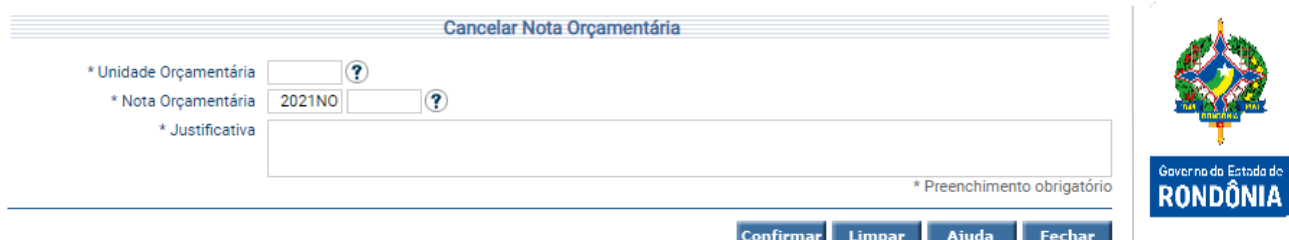

Só podem ser canceladas as Notas Orçamentárias que foram liberadas para aprovação ou que já tenham sido aprovadas e não estejam associadas a um Ato Normativo, ou seja, não estejam com o status igual "Associada".

Uma vez aprovadas as Notas Orçamentárias que compõem o Remanejamento, o Órgão Central, por meio da funcionalidade "**Manter Ato Normativo**" no menu "Execução Orçamentária", seleciona as Notas Orçamentárias desejadas e gera o Ato Normativo.

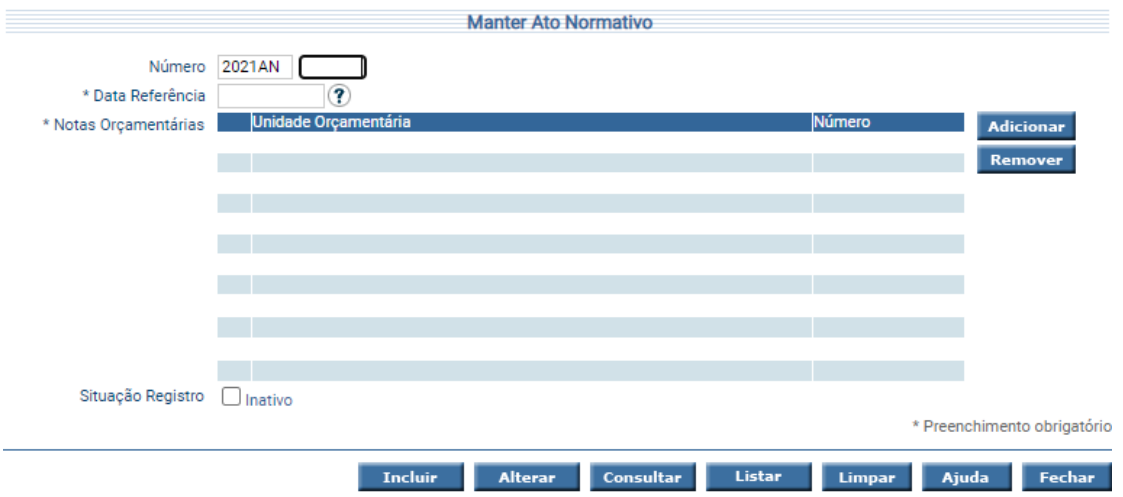

Quando alguma Nota Orçamentária associada ao Ato Normativo for do tipo Redução, todas as Notas Orçamentárias do tipo Acréscimo pertencentes à Nota Orçamentária de Redução também devem ser associadas ao Ato Normativo, e vice-versa. Ou seja, todas as Notas tanto de Redução quanto de Acréscimo que componham o Remanejamento, devem ser incorporadas ao Ato.

Para incluir, preencha os campos da tela e escolha **Incluir**. Não preencha o campo Número, pois o mesmo será gerado pelo sistema.

Para preencher a lista de Notas Orçamentárias use as opções de **Adicionar** e **Remover** de acordo com a necessidade. Um clique na coluna Número permite acesso ao detalhamento da Nota Orçamentária.

Para alterar, informe o número do Ato Normativo e escolha **Consultar**. O sistema irá montar a tela com as informações referentes a esse registro. Efetue as alterações necessárias e pressione em **Alterar**. A opção **Listar** permite que o usuário selecione o registro desejado por meio de lista auxiliar.

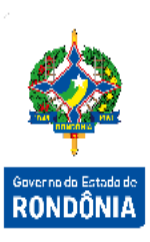

Após cadastro do Ato Normativo, o usuário deverá acessar a transação "**Listar Ato Normativo**" para gerar e encaminhar a Portaria, Decreto ou Projeto de Lei para assinatura do Secretário do Órgão Central e posterior publicação no Diário Oficial do Estado.

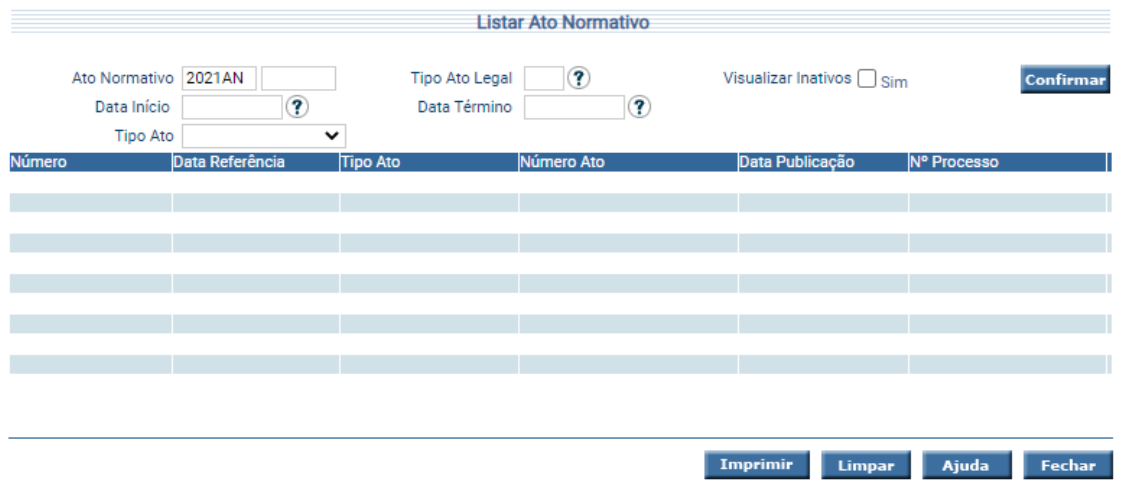

Esta transação permite listar os Atos Normativos cadastrados no sistema por vários critérios. Clique na pasta desejada e preencha as informações solicitadas. Após, pressione em **Confirmar**. O sistema irá listar o Número do Ato Normativo, a Data de Referência, o Tipo de Ato, o Número do Ato, a Data de Publicação e o status do registro, que atendam integralmente ao critério informado, possibilitando em seguida, a impressão de relatório, selecionando **Imprimir**. Um clique na coluna Número permite o acesso ao detalhamento do Ato Normativo.

Após publicação do Ato Normativo, o usuário do Órgão Central deve efetivar seu registro no sistema por meio da funcionalidade "**Realizar Ato Normativo**".

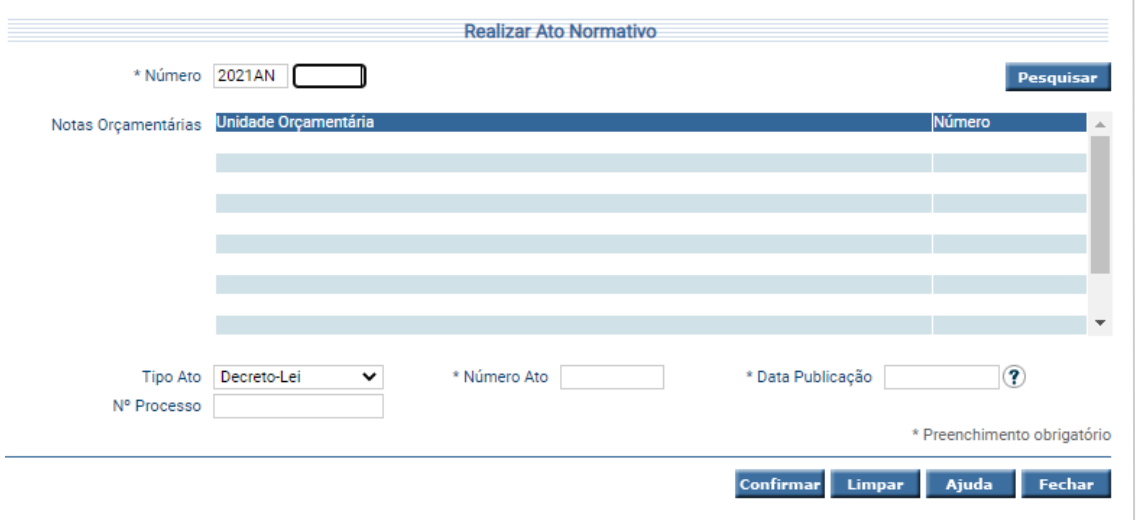

Ao ser informado o número do Ato, o sistema recupera as Notas Orçamentárias associadas. O usuário deve registrar o tipo e a data de publicação do Ato e confirmar a operação.

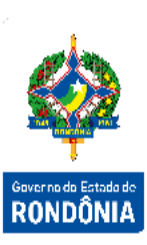

Sua efetivação irá registrar todas as alterações orçamentárias que compõem o Ato. As reduções, anteriormente registradas como bloqueios, serão efetivamente registradas como redução, e os acréscimos, serão disponibilizados no Crédito Disponível das respectivas UGs relacionadas às UOs das Notas Orçamentárias.

## <span id="page-13-0"></span>**3.1.2 Remanejamento de Crédito Interno e/ou Suplementação por Excesso de Arrecadação, Superávit Financeiro ou Operações de Crédito**

Utilizada quando uma Unidade Gestora deseja realizar uma Alteração Orçamentária dentro da UO que ela executa o orçamento, ou seja, dos quatro componentes da célula orçamentária (formado por UO, Subação, Fonte de Recurso e Natureza da Despesa), apenas a Unidade Orçamentária não poderá ser alterada.

Encaixam-se na caracterização anterior os Remanejamentos de Créditos Internos e/ou a Suplementação por Excesso de Arrecadação, Superávit Financeiro ou Operações de Crédito.

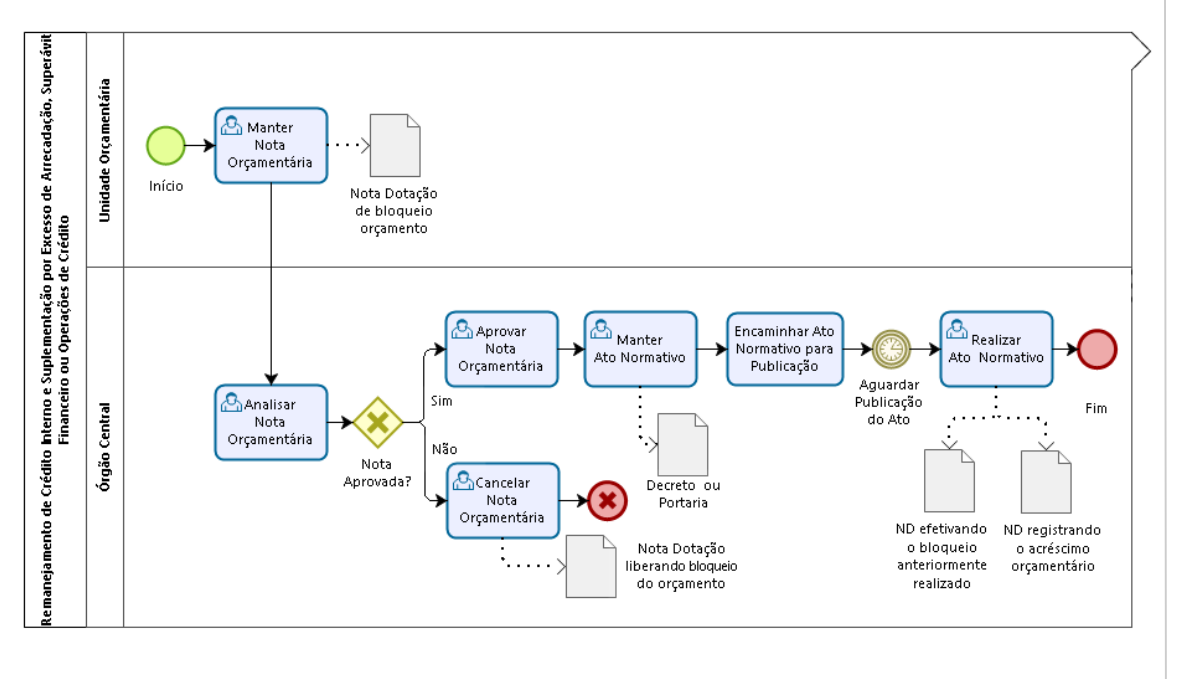

Sempre que necessário, durante a execução orçamentária, a UO deve cadastrar uma alteração orçamentária por meio da funcionalidade "**Manter Nota Orçamentária**" no módulo "Execução Orçamentária" do SIGEF.

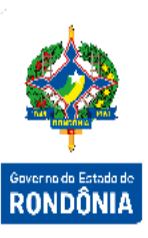

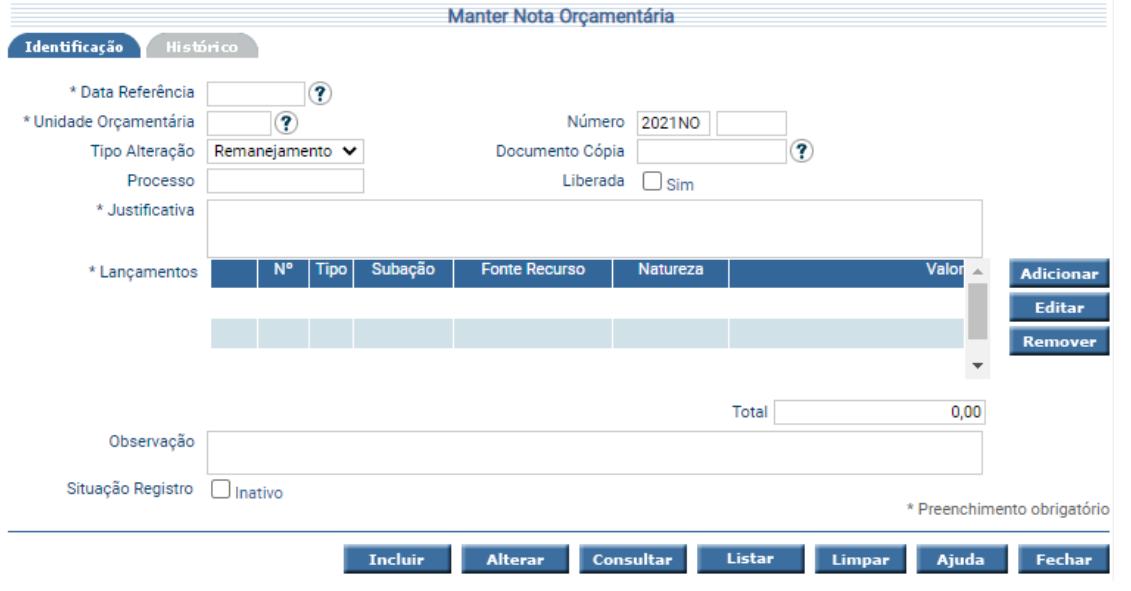

Observação: Documento cópia é um artifício utilizado para recuperar um documento já cadastrado anteriormente, não sendo necessário um novo cadastro. Caso seja escolhida essa opção, o sistema permite que seus valores sejam editados.

Para remanejar uma dotação orçamentária dentro da mesma Unidade, o usuário seleciona no "Tipo Alteração" a opção **'Remanejamento'**. Neste caso, o total de lançamentos de Acréscimo deve ser igual ao somatório dos lançamentos de Redução.

Para realizar uma suplementação, o usuário escolhe a opção **'Suplementação'** no "Tipo Alteração", somente incluindo lançamentos do tipo Acréscimo.

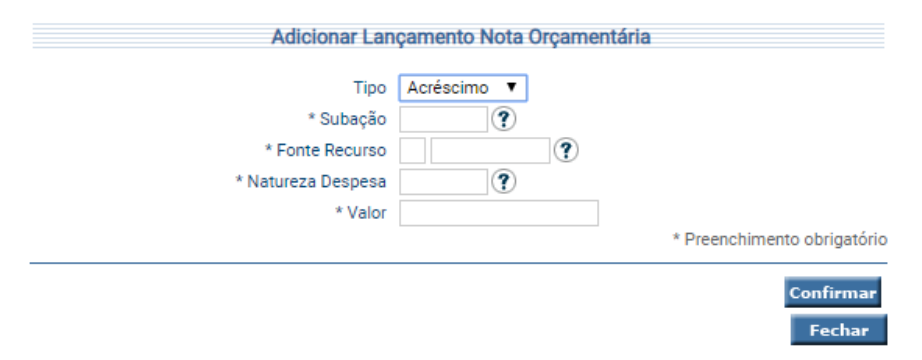

Ao clicar na opção **Adicionar**, o sistema exibe a tela abaixo para incluir os lançamentos:

As próximas etapas deste processo são as mesmas descritas no item anterior; a partir da liberação na Nota Orçamentária para aprovação pelo Órgão Central de Orçamento até a efetivação do Ato Normativo no sistema.

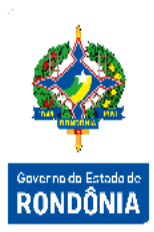

#### <span id="page-15-0"></span>**3.1.3 Redução Centralizada**

A Redução Centralizada possibilita que o Órgão Central de Orçamento realize bloqueios orçamentários centralizados com o intuito de viabilizar alterações orçamentárias.

Esta funcionalidade é muito utilizada pelo Órgão Central para situações de emergência, no final do exercício para fechamento de folha, realizando uma redução generalizada nas Unidades que possuem orçamento disponível, ou utilizado no início do exercício para realizar o decreto que atende as alterações da Reforma Administrativa.

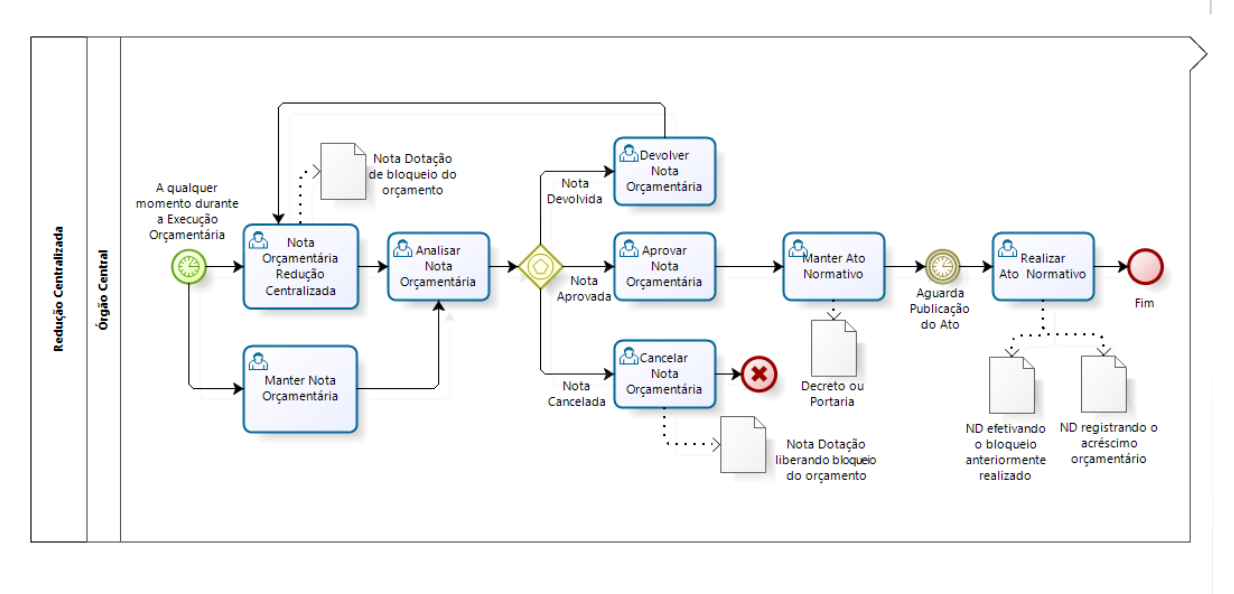

## bizag

Por meio da funcionalidade **"Nota Orçamentária Redução Centralizada"** do menu de 'Execução Orçamentária', são definidos os filtros para realização dos bloqueios orçamentários e identificados os valores de cada uma das Células Orçamentárias que sofrerão o bloqueio.

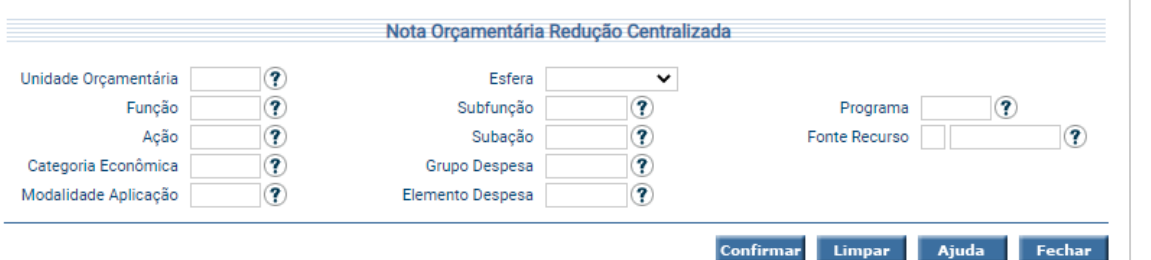

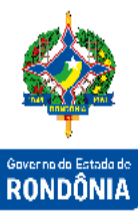

Ao confirmar a pesquisa, o sistema irá listar as Unidades com respectivos saldos de dotações orçamentárias existentes para os filtros selecionados.

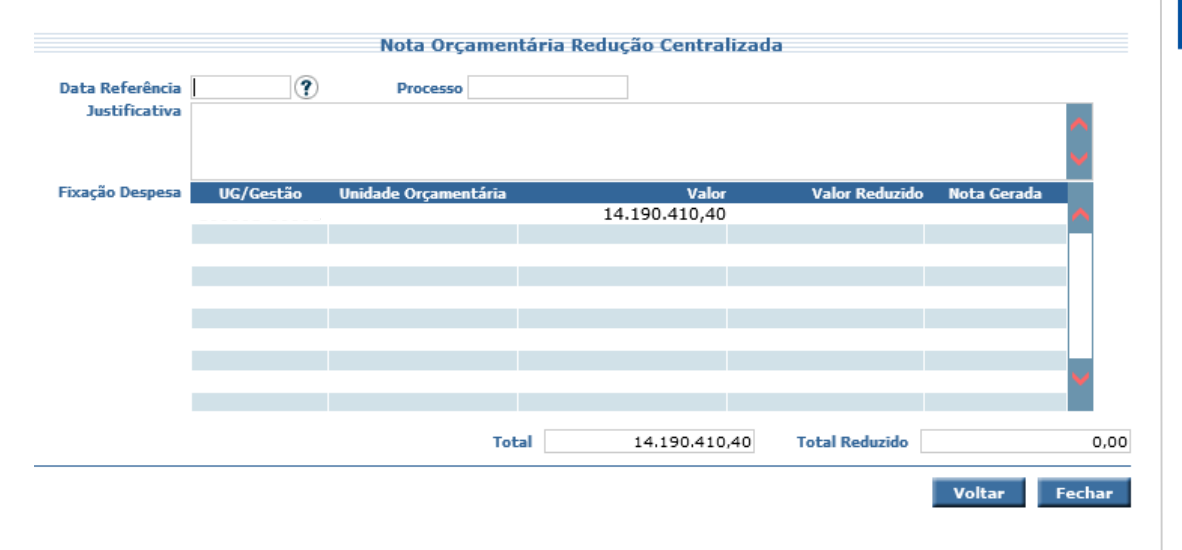

Ao selecionar a Unidade Orçamentária na listagem, o sistema irá detalhar, no nível de célula orçamentária, os saldos existentes para a unidade e filtros anteriormente informados.

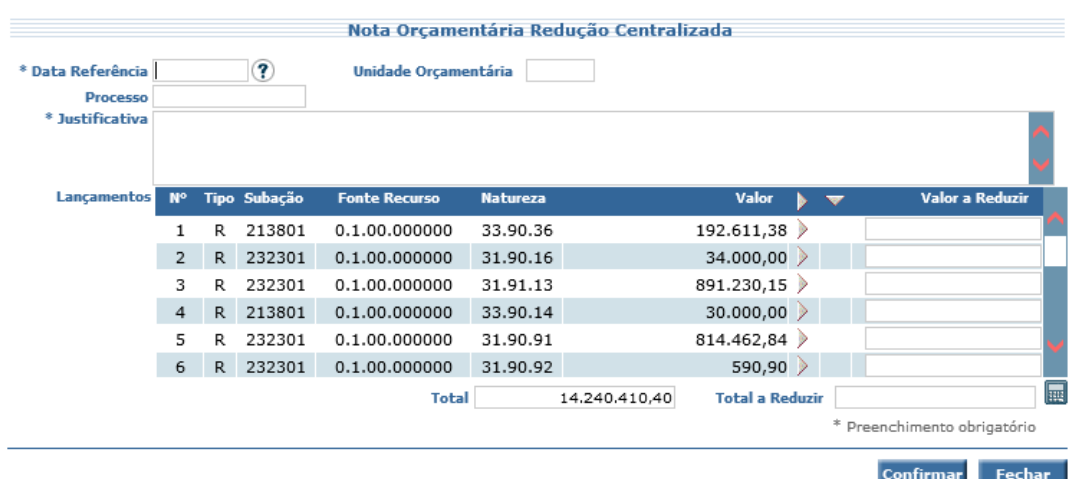

Ao preencher os campos necessários e confirmar a operação, serão geradas Notas Orçamentárias já liberadas para aprovação do Órgão Central de Orçamento. As Notas Orçamentárias geradas geram 'Notas de Dotação', que irão bloquear o valor definido para as Células Orçamentárias informadas.

Com o objetivo de informar para qual Unidade irá o crédito, o usuário do Órgão Central deve utilizar a funcionalidade "**Manter Nota Orçamentária**" no menu "Execução Orçamentária" do SIGEF.

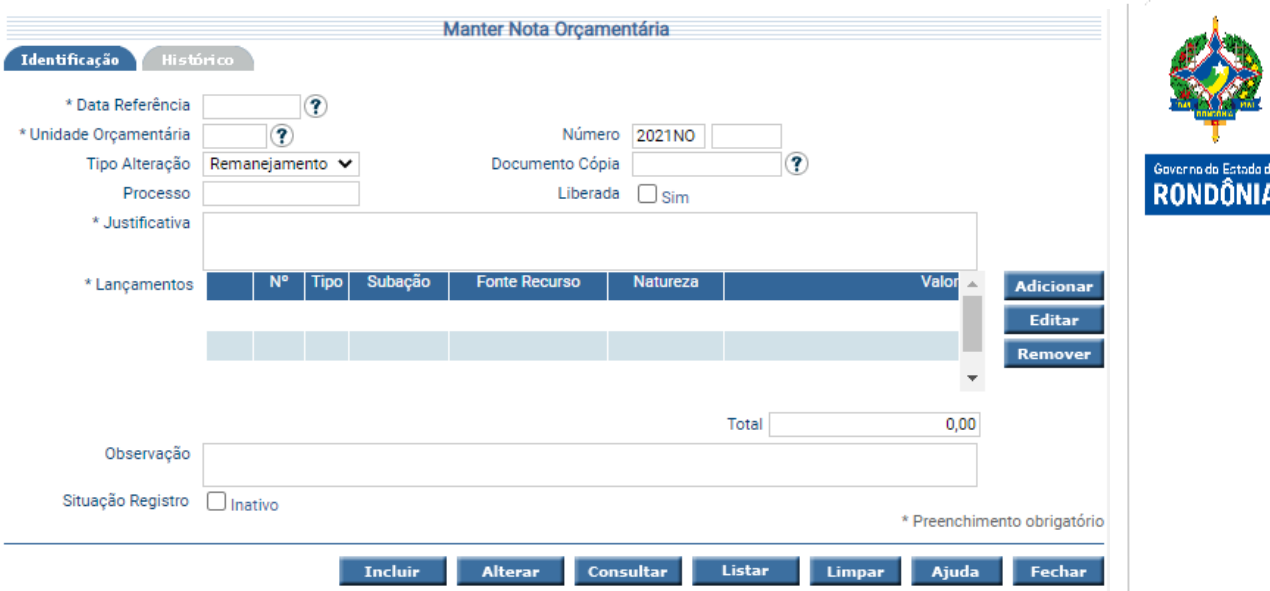

Para realizar uma suplementação, o usuário escolhe a opção **'Suplementação'** no "Tipo Alteração", somente incluindo lançamentos do tipo Acréscimo.

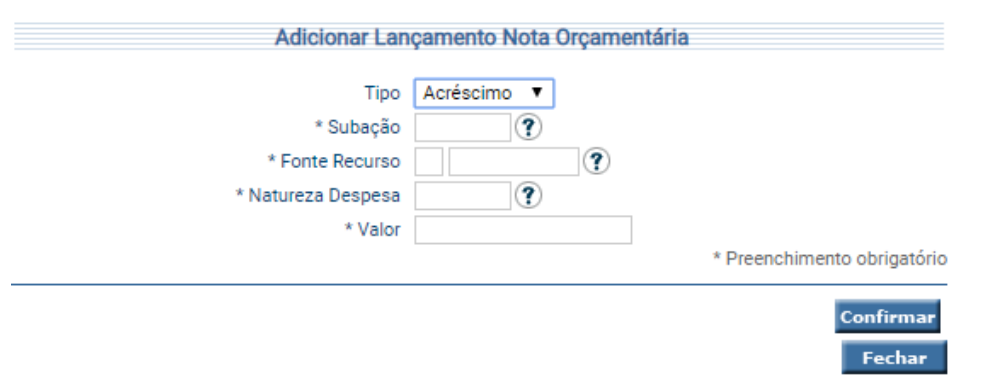

Ao clicar na opção **Adicionar**, o sistema exibe a tela abaixo para incluir os lançamentos:

As próximas etapas deste processo são as mesmas descritas no item anterior; a partir da liberação na Nota Orçamentária para aprovação pelo Órgão Central de Orçamento até a efetivação do Ato Normativo no sistema.

### <span id="page-18-0"></span>**3.1.4 Alterar Regras Orçamentárias**

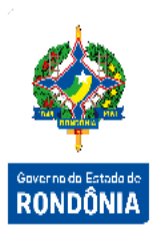

Funcionalidade que permite alterar a aplicação das Regras Orçamentárias para todas as Unidades Orçamentárias cadastradas.

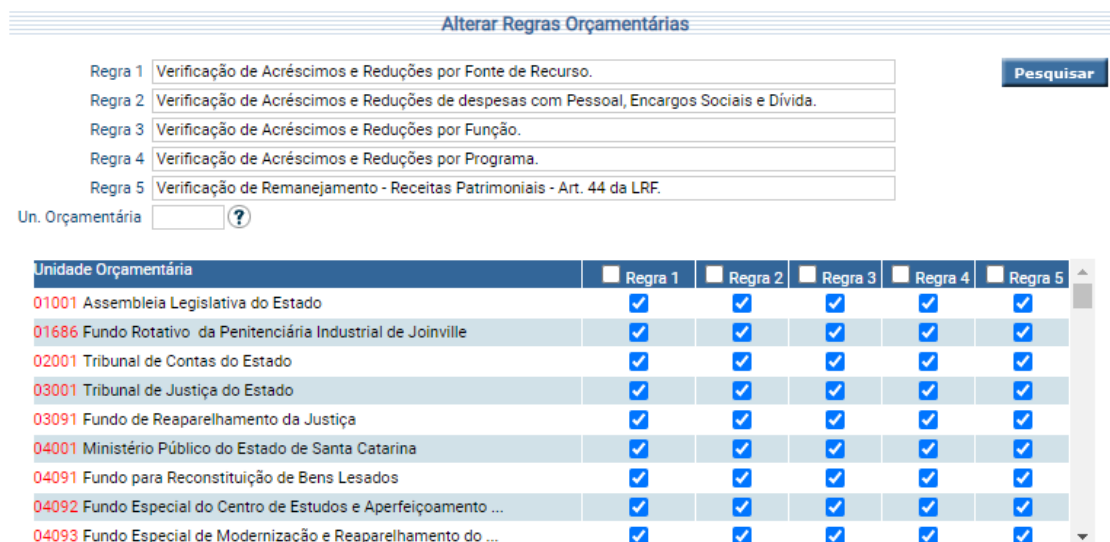

Pesquise ou informe o código da Unidade Orçamentária e clique em **Pesquisar** para execução do filtro.

Para alterar, o sistema irá recuperar as informações referentes as Regras Orçamentárias já definidas para cada Unidade Orçamentária cadastrada no sistema. Efetue as alterações necessárias e pressione **Confirmar**.

#### **Regras:**

**Regra 1:** Se selecionada, irá validar o total de acréscimos e reduções por fonte de recurso, não permitindo assim o remanejamento entre fontes distintas.

**Regra 2:** Se selecionada, irá validar o total de acréscimos e reduções de Despesas com Pessoal, Encargos Sociais, Dívida e Precatórios, não permitindo remanejamento dessas despesas para outras despesas. As dotações consignadas para essas despesas devem possuir lançamentos que se anulam, ou seja: não será permitido reduzir dotação de Despesas com Pessoal para Encargos Sociais, apenas Despesa com Pessoal para Despesa com Pessoal, Despesa de Encargos da Dívida para Despesas de Encargos da Dívida e assim por diante.

**Regra 3:** Se selecionada, irá validar o total de acréscimos e reduções por Função, não permitindo assim o remanejamento entre Subações que estejam vinculadas a Funções distintas.

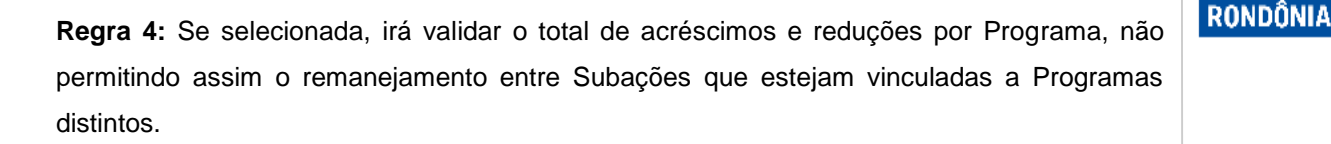

**Regra 5:** Se selecionada, irá validar o total de acréscimos e reduções entre Despesas de Capital (Categoria Econômica - 4) para Despesas Correntes (Categoria Econômica - 3), ou seja, de 4xxxxxx para 3xxxxx, nas seguintes especificações das Fontes de Recursos x.x98xxxxxx e x.x97xxxxx. Exemplo 0.198 e 0.397 (art. 44, da Lei 101/200 –LRF).

#### <span id="page-19-0"></span>**3.1.5 Alteração Orçamento Sistema**

Esta funcionalidade permite a alteração de informações orçamentárias sem a Publicação do Ato Normativo. Somente é válida para alteração de Identificador Uso, Modalidade de Aplicação e/ou elemento de despesa, desde que se mantenham a mesma unidade Orçamentária, Subação e o valor original.

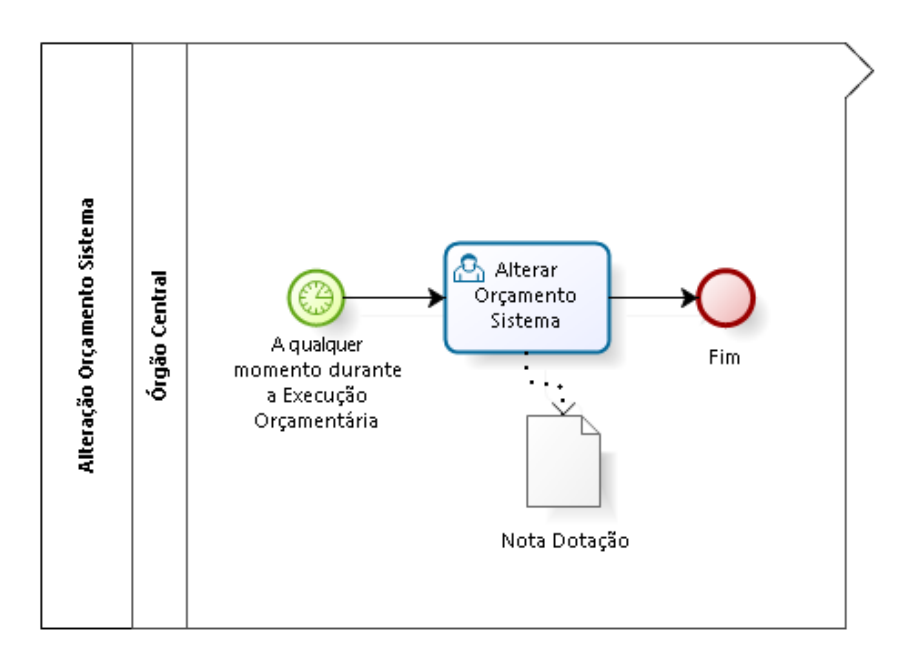

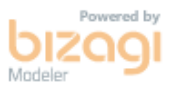

Para execução dessa atividade, a qualquer momento durante a execução orçamentária, o usuário do Órgão Central de Orçamento deve utilizar a transação **"Alterar Orçamento Sistema"** informando obrigatoriamente a Unidade Gestora / Gestão e a Subação.

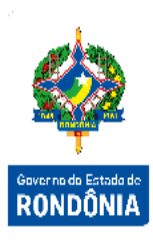

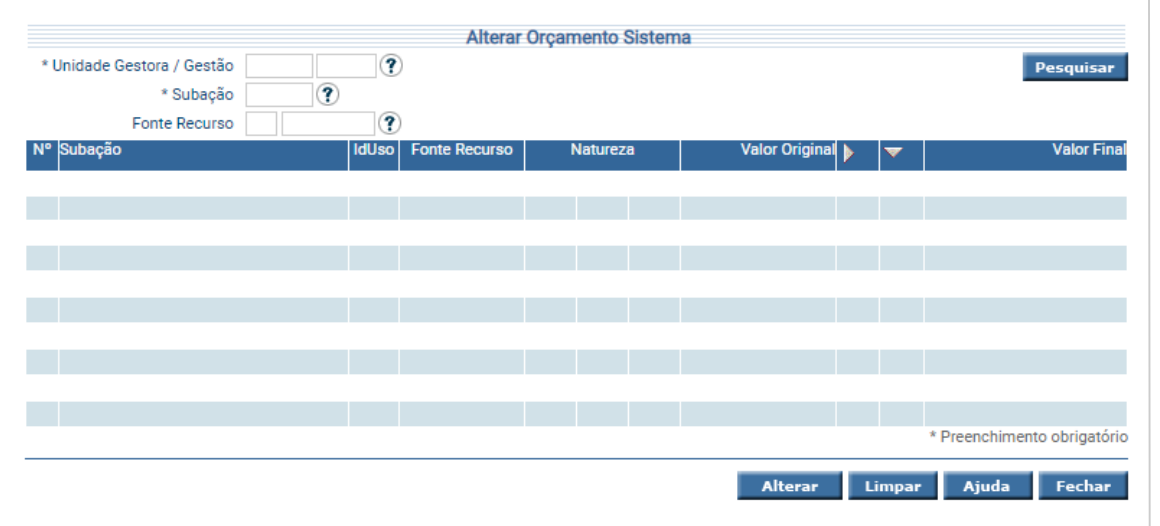

Ao clicar em **Pesquisar**, o sistema exibe tela contendo o detalhamento da Subação.

Para preenchimento do campo valor, o usuário tem a opção de digitar o valor, de transferir do campo valor original  $\mathbf{E}$  e de transferir todos do valor original  $\mathbf{V}$ .

Após alterar o Id Uso e/ou a Modalidade e pressionar o botão **Alterar**, o sistema exibe a tela Confirmar Alteração Orçamento Sistema – **Gerar Nota Dotação**. Se os dados estiverem corretos confirme a operação.

#### <span id="page-20-0"></span>**3.1.6 Definir Regras Orçamento Sistema**

Funcionalidade que permite alterar a aplicação das Regras de Alterações do Orçamento Sistema para todas as Unidades Orçamentárias cadastradas.

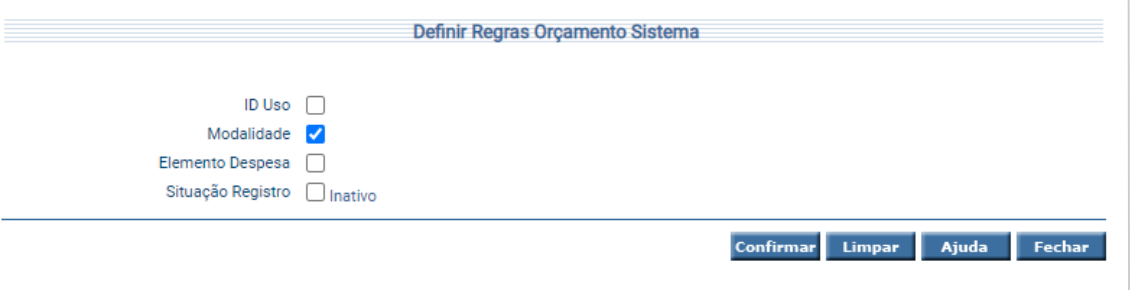

#### **Regras:**

**ID USO:** Permitir ou não alteração do ID Uso.

**Modalidade:** Permitir ou não alteração das Modalidades de Aplicação.

**Elemento de Despesa:** Permitir ou não alteração do Elemento de Despesa

Para incluir, assinale os campos da tela e escolha **Confirmar**.

#### <span id="page-21-0"></span>**3.1.7 Status das Notas Orçamentárias**

As Notas Orçamentárias possuem os seguintes status:

**In – Inativa:** A Nota Orçamentária foi confeccionada e inativada pela Unidade Gestora / Gestão e não é mais um documento válido. Essa situação só poderá ocorrer antes da liberação.

**Re – Realizada:** O Ato Normativo Associado à Nota Orçamentária já foi realizado.

**An – Em Análise:** A Nota Orçamentária está sendo analisada pelo Órgão Central.

**Em Aberto:** A Nota Orçamentária foi confeccionada e ainda não foi liberada nem inativada pela Unidade Gestora / Gestão.

**Li – Liberada**: A Nota Orçamentária encaminhada ao Órgão Central para análise.

**As – Associada:** A Nota Orçamentária encontra-se associada a um Ato Normativo, ou seja, já foi anteriormente aprovada.

**Ap – Aprovada:** A Nota Orçamentária foi aprovada pelo Órgão Central de Orçamento, ou seja, foi anteriormente liberada pela Unidade Gestora / Gestão.

**Ca – Cancelada:** A Nota Orçamentária foi cancelada pelo Órgão Central de Orçamento, ou seja, foi anteriormente liberada pela Unidade Gestora / Gestão.

**Dv – Devolvida**: A Nota Orçamentária foi devolvida pelo Órgão Central.

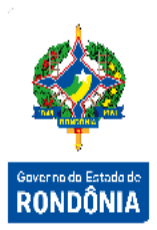